**Примерный алгоритм регистрации «черновика» заявления для зачисления в 1 класс на будущий учебный год 2023/2024 в федеральной государственной информационной системе «Единый портал государственных и муниципальных услуг (функций)» (далее – Портал).** 

Для открытия бланка заявления для заполнения черновика перейдите по ссылке: [https://www.gosuslugi.ru/600426/1/form.](https://www.gosuslugi.ru/600426/1/form)

Войдите в личный кабинет (авторизованный на Портале с подтвержденной учетной записью в ЕСИА).

 $\rightarrow$  C  $\acute{a}$  gosuslugi.ru/600426/1/form S Ampiosum-Yrp. @ Royan dossess - @ Cresol Fopo. Ob. @ Korracu | IPTec. @ Tassas - Royan L. B Tayl-TV24 - YouTube - O Coustanum cast. @ Hosecuran proce. A Safewo-Google. O Royan recomp. \$ Ampionaura sinc. **BREADHAIR DOKYMENTIN FIRATENIA DOMOILE O FAGHAIR AND V**  $=$  **FOCVERVELL** Hospital Taruni < Hasan **Banket Bulkony** - Запись в первый класс ещё не началась аполните черновик заявления, чтобы быстро отправи<br>ввлений. Места распределяются по времени подачи .<br>Заявление для записи в первый класс можно подать: интелеситеты для записат в первым класс можно подел в.<br>- с даты начала приёма заявлений до 30 июня — в школу<br>регистрации или другую при наличии льгот - с 6 июля до 5 сентября - в любую другую школу .<br>М в первый класс начинается 1 апреля или р заявлени<br>ю школы Если в выбранной школе не будет мест, ребёнку предложат место в<br>другой школе Ответьте на несколько вопросов и узнайте, что делать дальше  $\sim$  Hasana  $\sim$ Активация Windows  $\bullet$ **# 2 # 8 & 0 @ @ 4 @ @ @ @ @ @ B**  $\bullet\texttt{S}\equiv\texttt{k}\bullet\texttt{R}\equiv\texttt{0}\oplus\texttt{B}\Rightarrow\texttt{R}\bullet\texttt{B}\wedge\texttt{C}\Rightarrow\texttt{P}\texttt{C}\quad\underset{16.03,2023}{\texttt{R3}}\quad\overline{\textbf{P}}\texttt{1}$  $\texttt{[C]}\texttt{[C]}\texttt$  $\leftarrow$   $\rightarrow$  C' a gosuslugi.ru/600426/1/form **図** Amoposure - Yip. ● Royss obsoces... ■ Cerecol Epop.06.. ■ Korracis | MFlec... ● Fasses - Royss - Copac.. ● Hotel Youthe ◆ Hanstato AD-Inc.. ● Countained Kost.. ● Hotoch saymon <... ▲ Experiment Content of Among Conte TOCYCRYFU HosenATarion -<br>Заявления Документы Платежи Помощь Q - Елена Б. (20) - $\epsilon$  Hanan Заполните сейчас, отправьте в первый день приёма заявлений error e su .<br>Чтобы отправить заявление, зайдите в личный кабинет, от<br>полносителеские и политике ширли «Охраенк» ний в первый класс начинается 1 апреля или ран<br>лы ация Windows **# 2 # 8 & 0 @ @ 4 @ @ @ @ \* @ G #** ● 3 ■ K ※ 国国 O 図 国 画 も ● B A E 4 全 PC 1884 B B

Откроется бланк для заполнения заявления

Перейдите к заполнению «черновика» заявления, по порядку отвечая на предлагаемые вопросы – заполните бланк заявления:

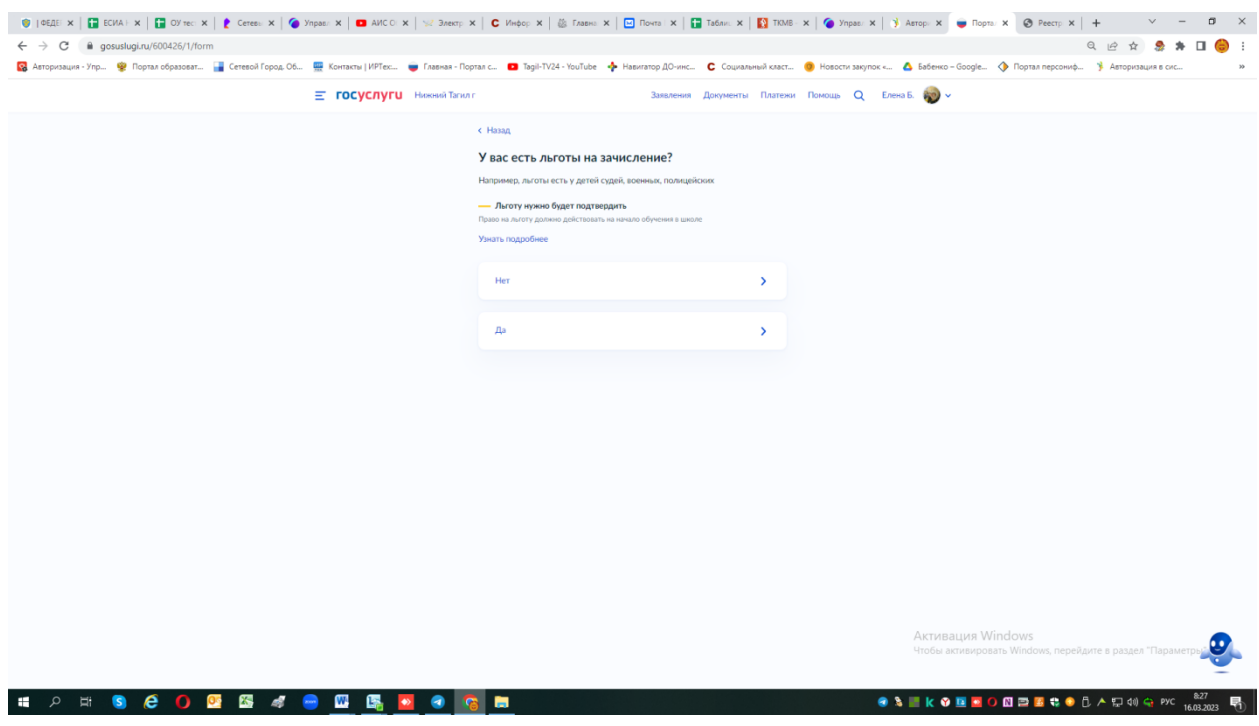

Если нет льготы – нажимаете «нет»

Если льгота есть – нажимаете «да» и выбираете из предложенного списка какая именно льгота

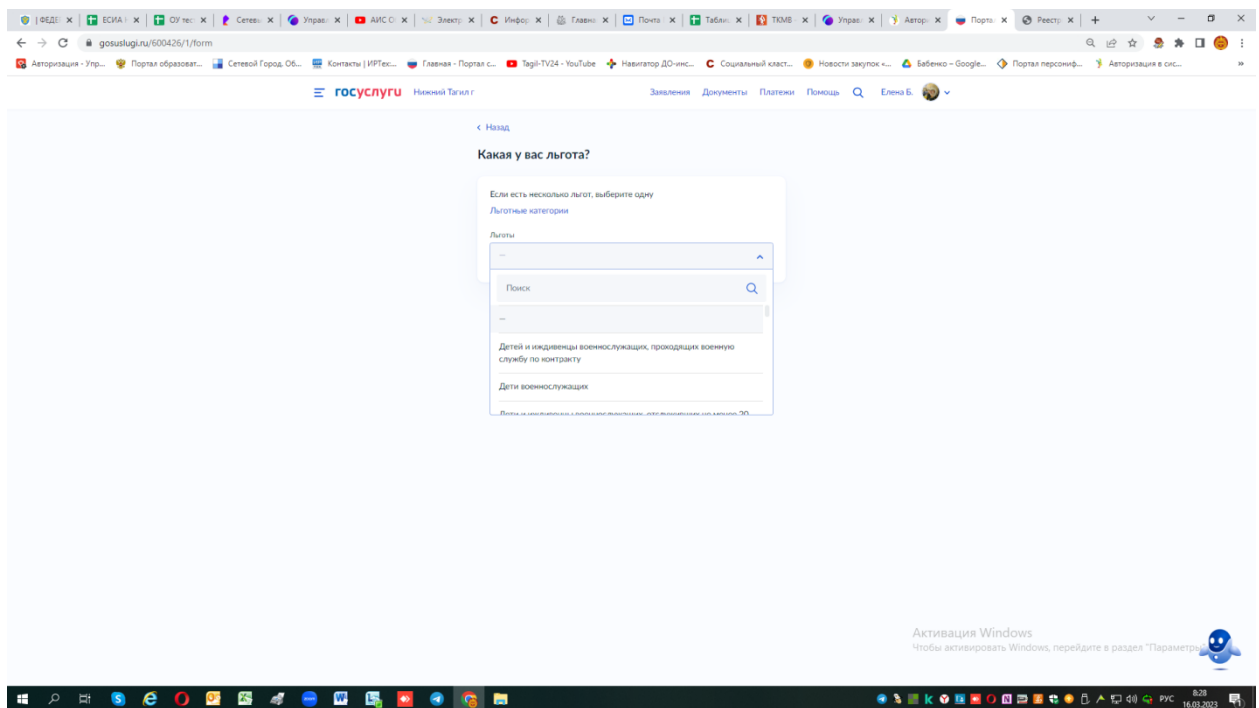

Есть ли в семье другой ребёнок, который ходит в выбранную школу? Ребёнка зачислят в школу в преимущественном порядке, если в ней уже учатся его брат или сестра — при наличии свободных мест

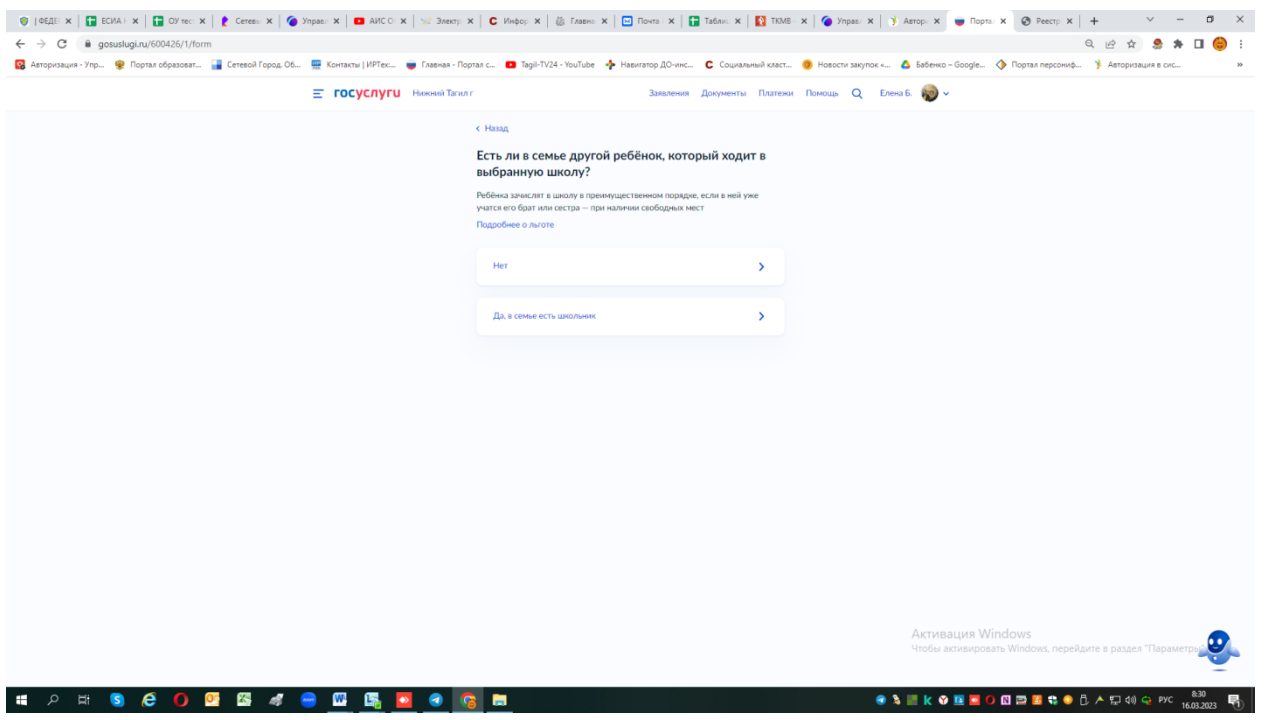

если «да» - заполняете ответы на предоставляемые вопросы.

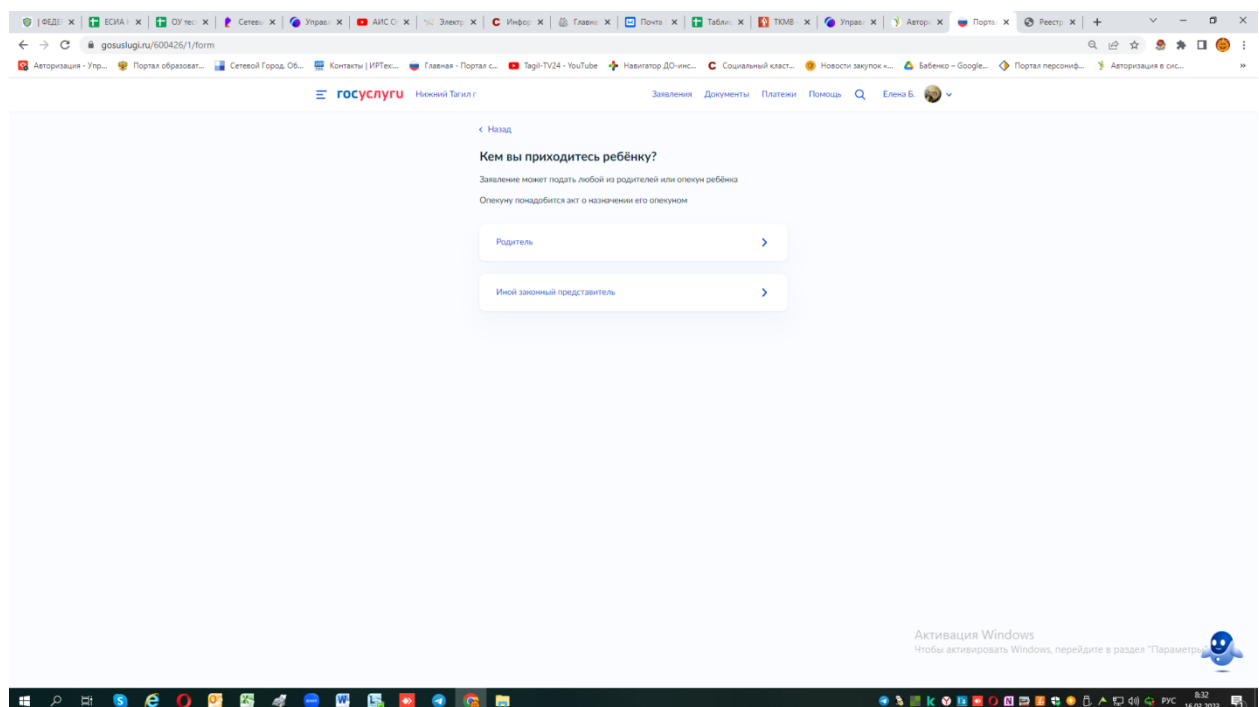

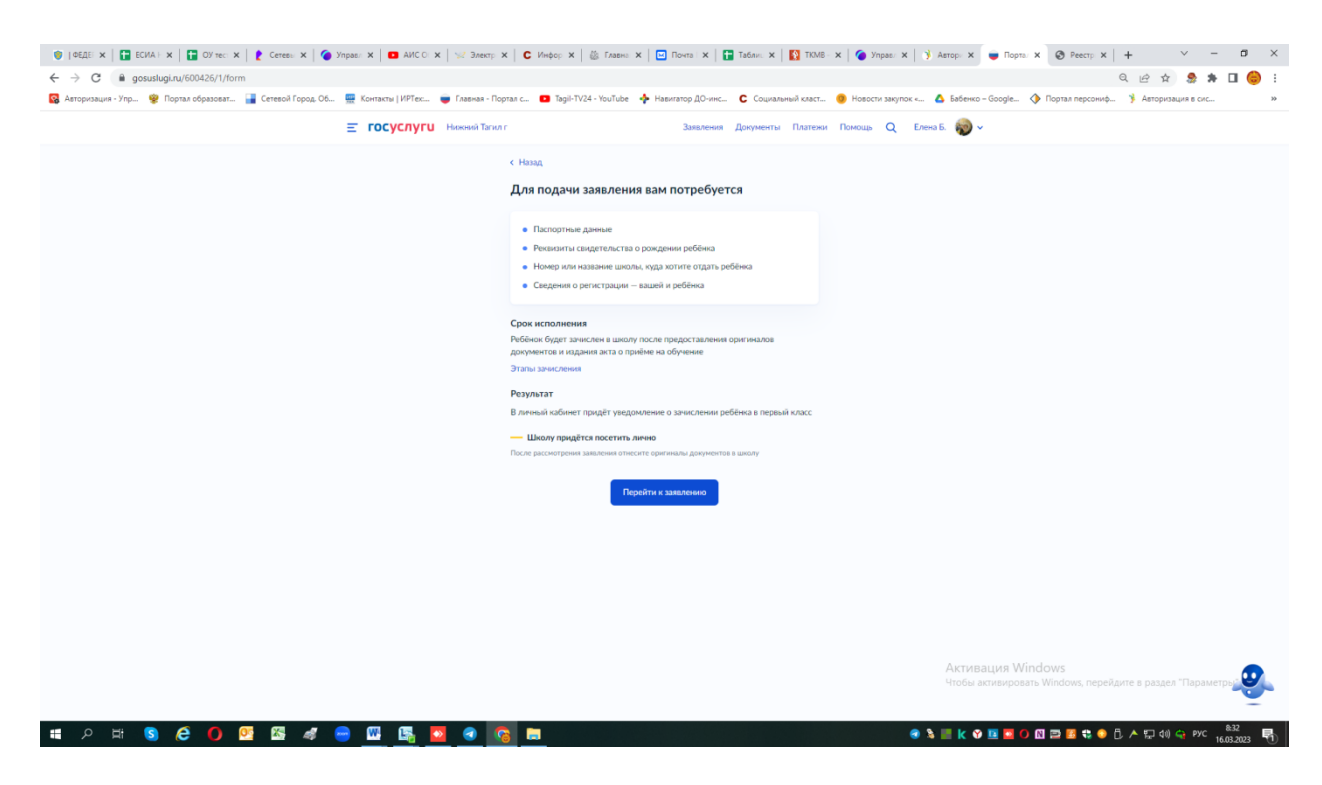

Если нет – нажимает «нет», продолжаете заполнять бланк

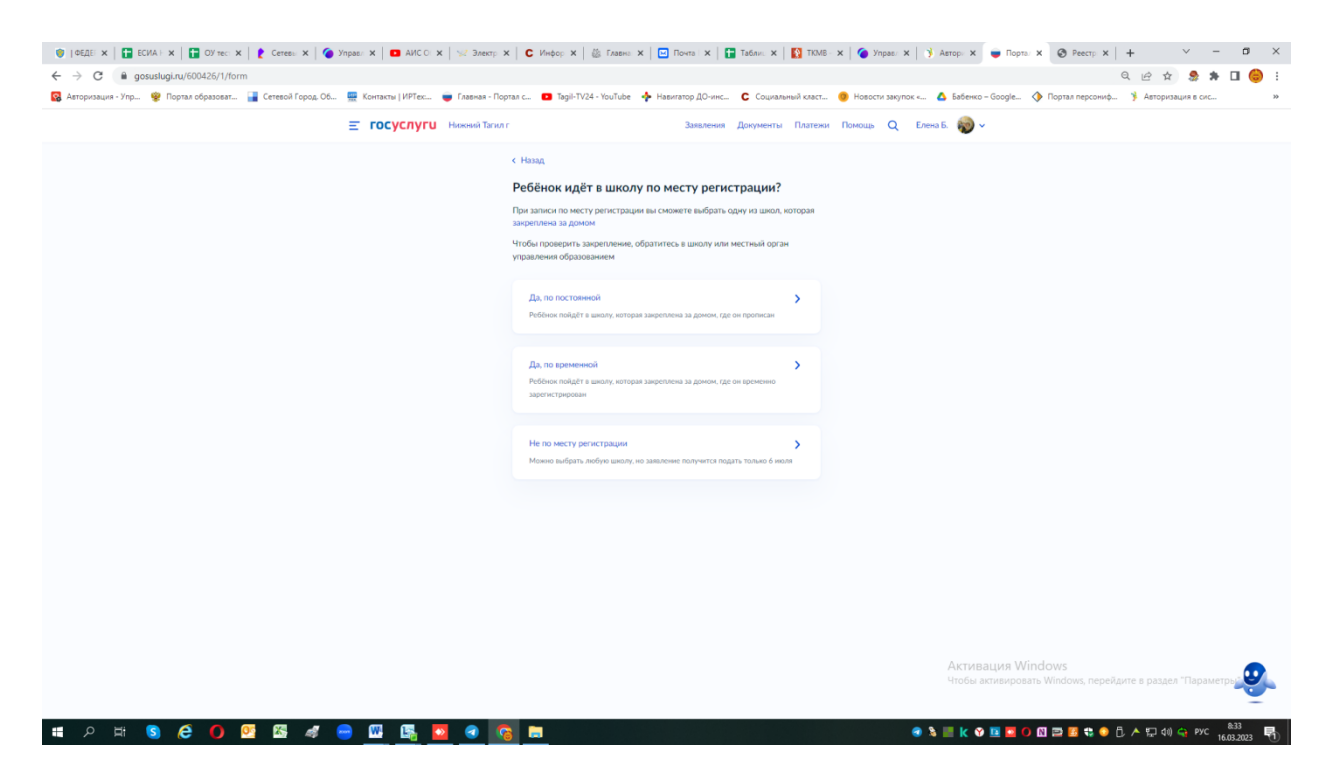

С 1 апреля до 30 июня регистрация заявлений в школы, только по месту прописки (постоянной или временной) – заранее ознакомьтесь к какой школе привязан Ваш адрес.

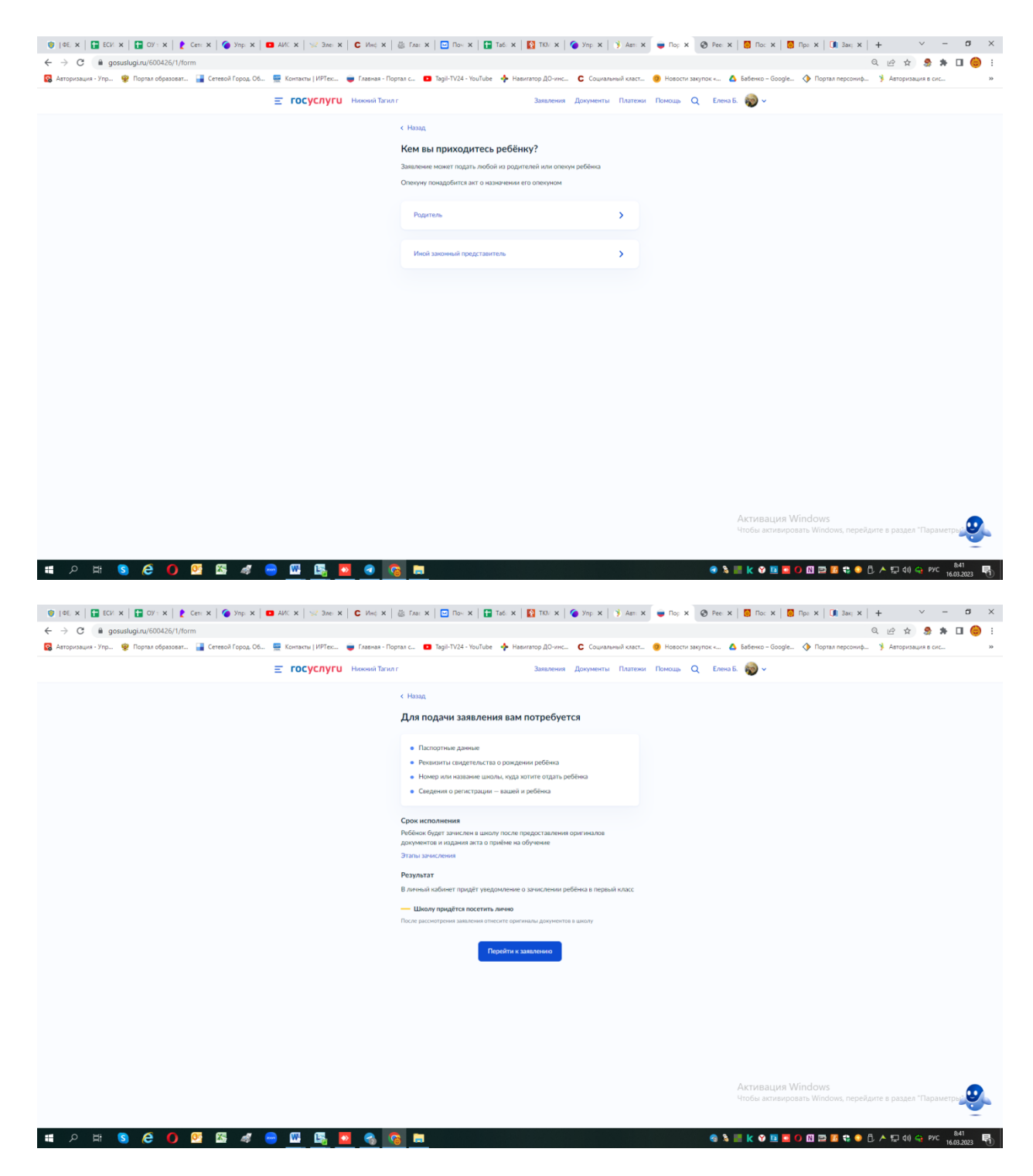

Переходите конкретно уже к заполнению заявления, отвечая на вопросы где вы подтверждаете ваши данные из личного кабинета или редактируете (если в них есть ошибка):

Такие данные как:

- Подтвердите свой адрес постоянной регистрации

-Ребёнок прописан по этому адресу?

После ответов на данные вопросы откроется окно выборки доступных для зачисления школ – предложат из списка

- Выберите школу из доступных для записи

## **!!!Внимание обязательно ознакомьтесь заранее с**

[Постановлением Главы городского округа Сухой Лог от 23.12.2015](https://782329.selcdn.ru/leonardo/uploadsForSiteId/201201/content/7434edcd-8736-4a84-8dfe-c7a30dbe50d8.pdf)  [года № 2852-ПГ «Об утверждении Положения об определении](https://782329.selcdn.ru/leonardo/uploadsForSiteId/201201/content/7434edcd-8736-4a84-8dfe-c7a30dbe50d8.pdf)  [закрепленной территории городского округа Сухой Лог за](https://782329.selcdn.ru/leonardo/uploadsForSiteId/201201/content/7434edcd-8736-4a84-8dfe-c7a30dbe50d8.pdf)  [конкретными муниципальными образовательными учреждениями»,](https://782329.selcdn.ru/leonardo/uploadsForSiteId/201201/content/7434edcd-8736-4a84-8dfe-c7a30dbe50d8.pdf)

[Постановлением Главы городского округа Сухой Лог от 12.10.2020г.](https://disk.yandex.ru/i/C6pX2yMA8IH2FA)  [№1075-ПГ «Об утверждении Административного](https://disk.yandex.ru/i/C6pX2yMA8IH2FA) регламента [предоставления муниципальной услуги «Прием заявлений о](https://disk.yandex.ru/i/C6pX2yMA8IH2FA)  [зачислении в муниципальные образовательные организации,](https://disk.yandex.ru/i/C6pX2yMA8IH2FA)  [реализующие программы общего образования» \(с изменениями\),](https://disk.yandex.ru/i/C6pX2yMA8IH2FA)

Выбирайте из предложенных школу по закрепленной территории!!!!, в связи с тем, что с 1 апреля до 30 июня регистрация заявлений в школы, только по месту прописки (постоянной или временной) – заранее ознакомьтесь к какой школе привязан Ваш адрес.По заявлению, поданному не по закрепленной территории, придет – статус – отказ!!!

Выбрав необходимую школу, нажимаем клавишу «продолжить»

Укажите сведения о ребёнке

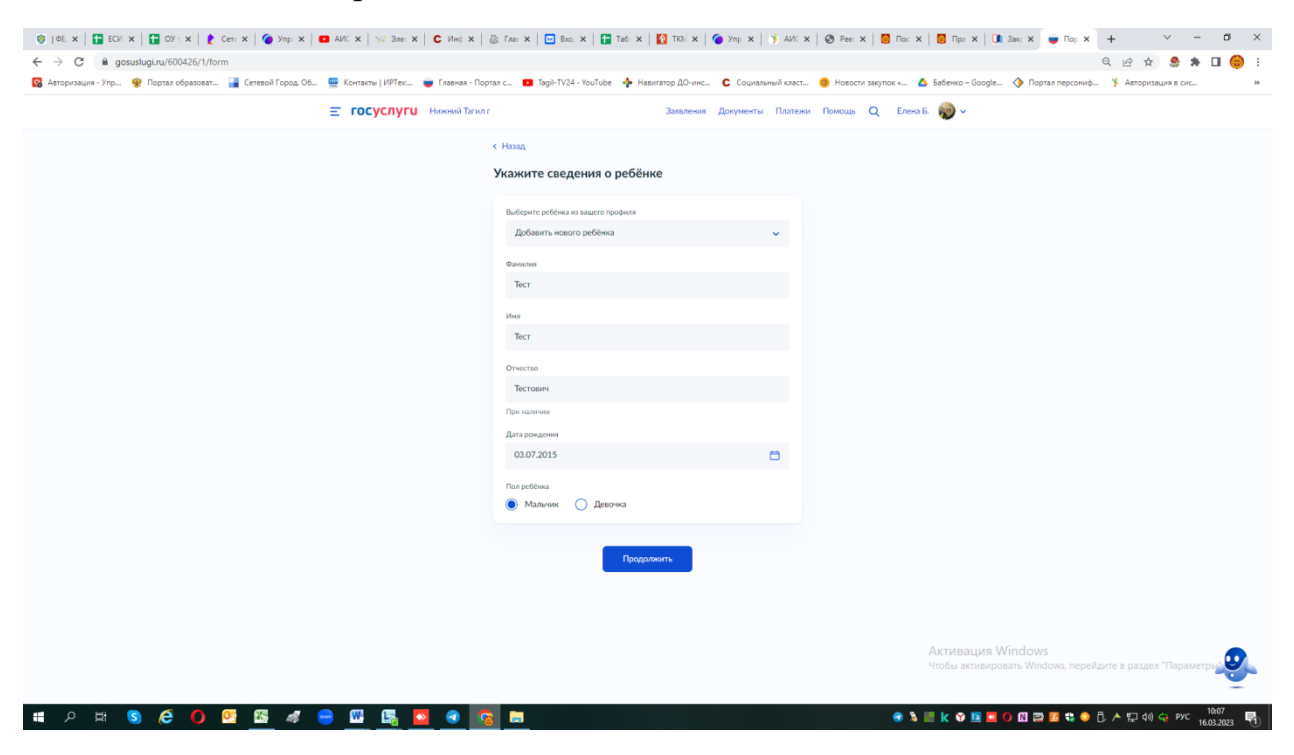

Какое свидетельство о рождении у ребёнка?

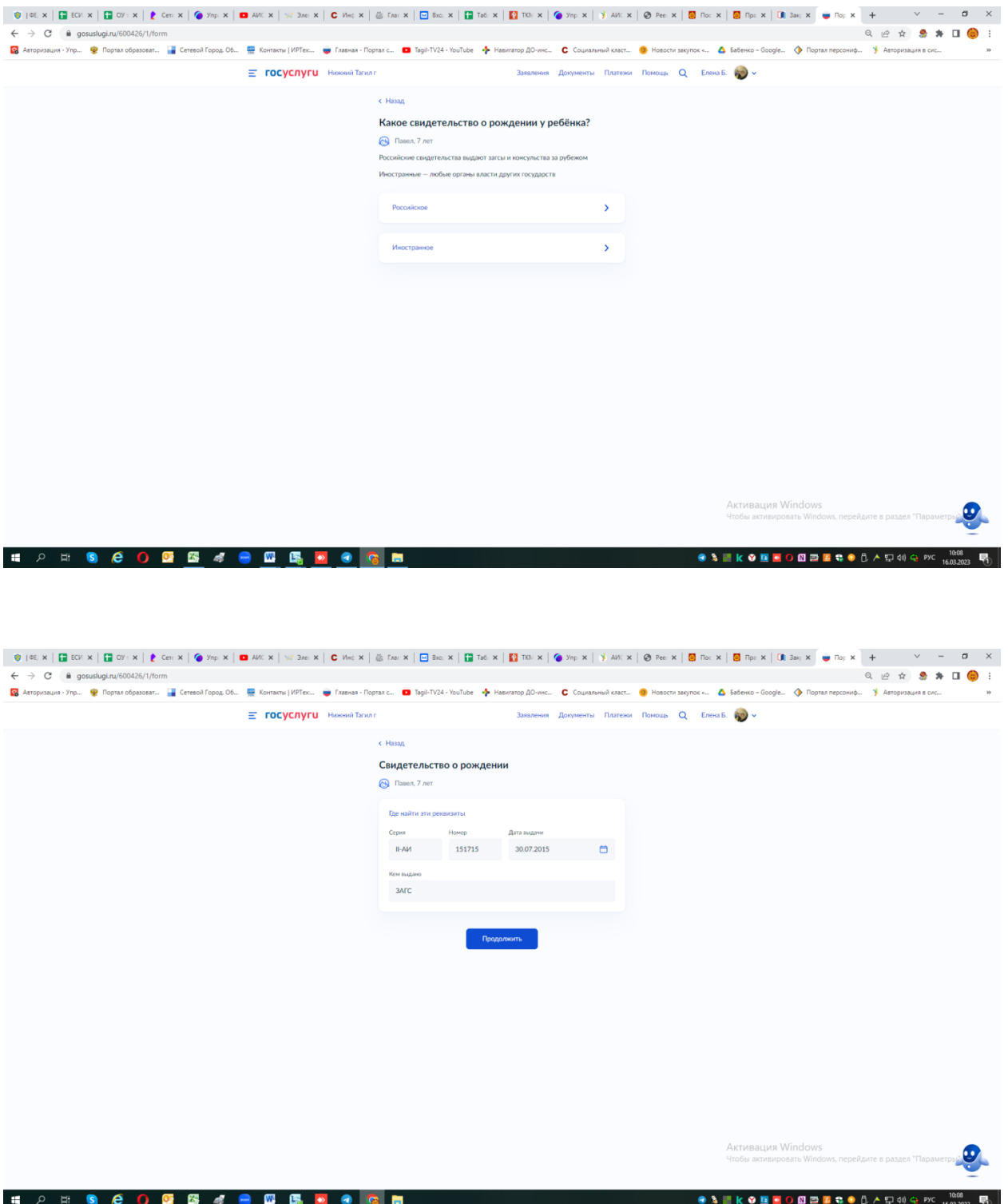

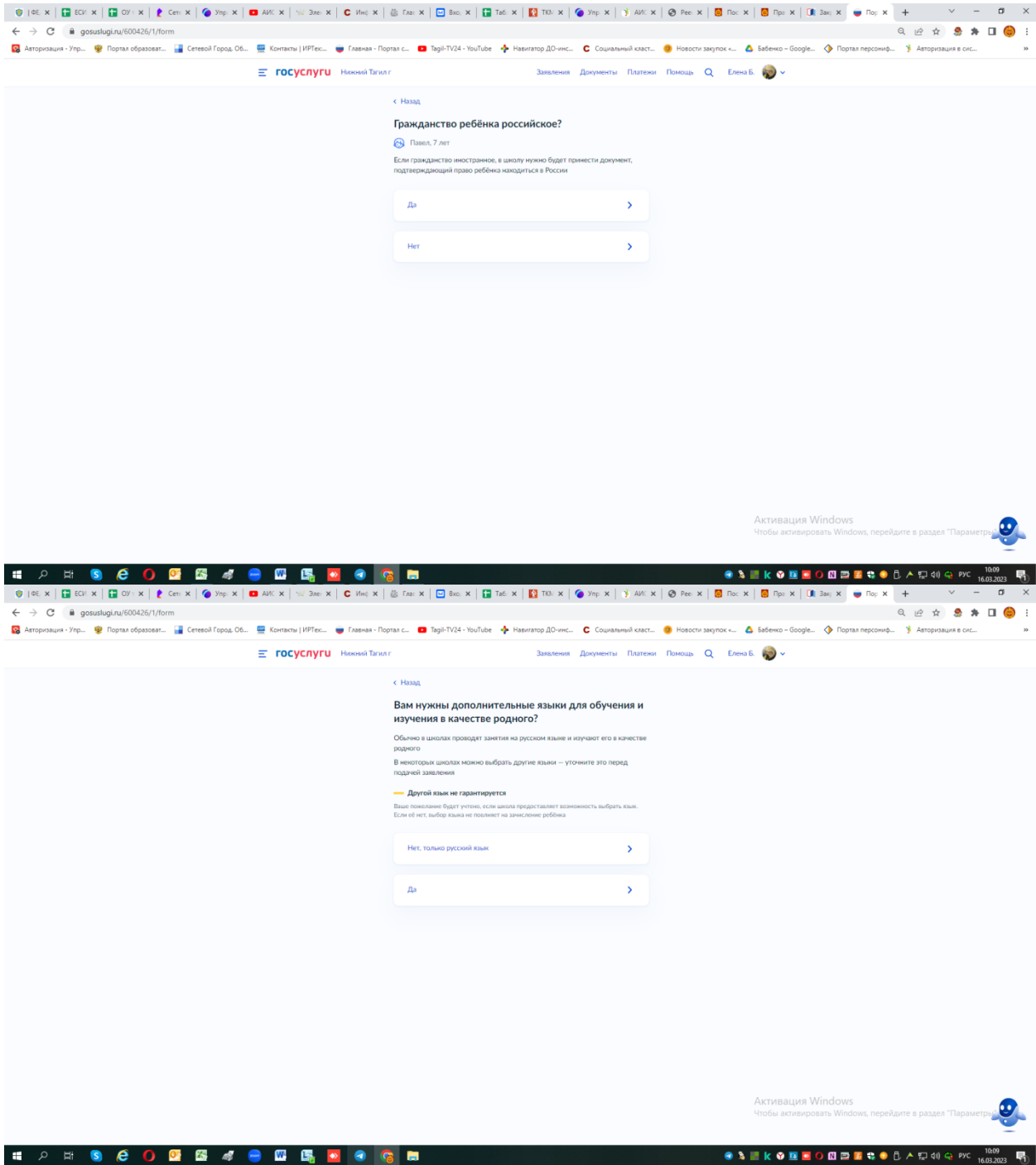

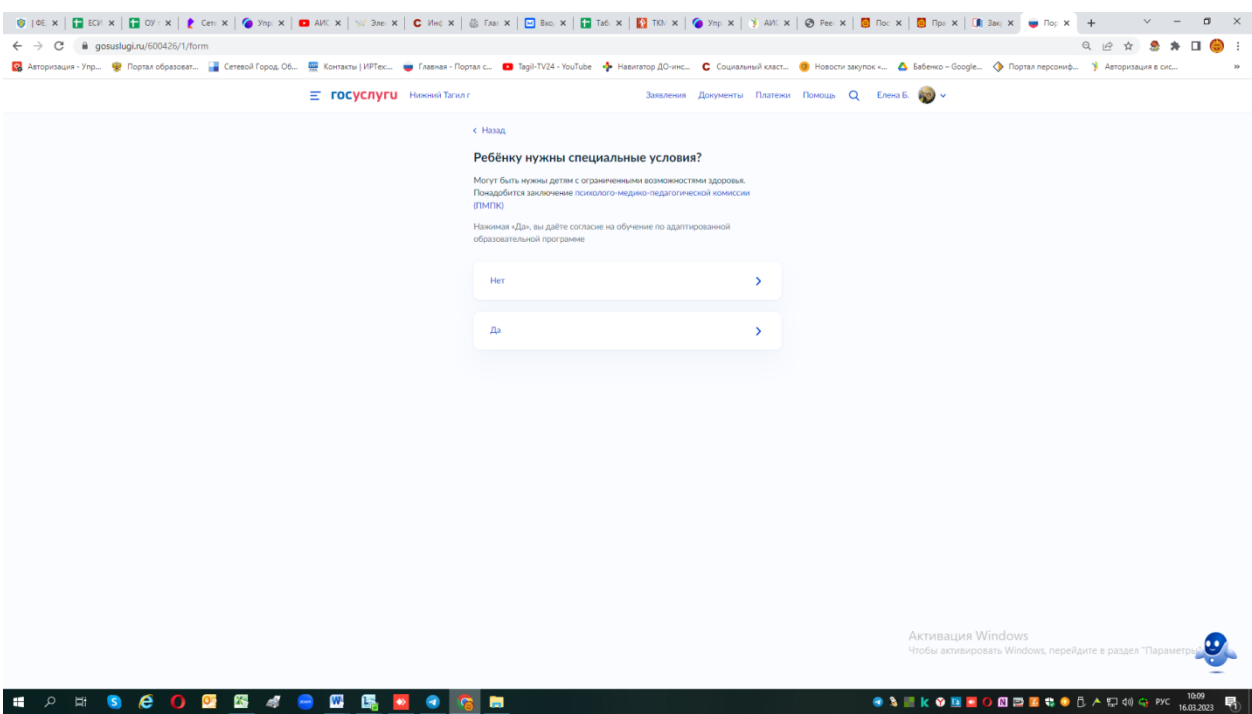

Далее вам предложат проверить свои персональные данные – нажмите верно или редактировать.

Далее вам предложат подтвердить свой контактный телефон - нажмите верно или редактировать.

Далее вам предложат подтвердить свою электронную почту - нажмите верно или редактировать.

Далее спросят с кем ещё можно связаться по заявлению? – можете указать дополнительно данные другого лица для контакта.

После нажмите «сохранить заявление» - черновик заявления сохраниться в Вашем личном кабинете, до 1 апреля вы можете к нему вернуться внести изменения, а отправить заявление можно начиная с **00:00 01 апреля** до **30 июня**!!!